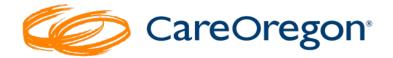

# Uploading and Searching for Clinical Documentation in Connect

## **Uploading a Document for an Authorization Request**

**Documentation must be submitted for any prior authorization request that requires clinical review.** Documents may include mental health assessments, chart notes, etc. If you are unsure whether your request requires clinical review, please see the CareOregon Metro BH Utilization

<u>Management Handbook, Jackson Care Connect BH</u>
<u>Utilization Handbook</u> and <u>Columbia Pacific CCO BH</u>
<u>Utilization Management Handbook</u> online.

Or call CareOregon at (503) 416-4100 or 1 (800) 224-4840.

Documentation is attached at the bottom of the request page under the heading "Paperwork."

Documentation must be uploaded/attached **prior** to submitting the request, as you will not be able to go back in later and attach documentation after a request has been submitted.

#### \*\*\*Please note files are limited to:

- Around 500MB; and
- The following types: CSV, DOC, PDF, TXT, XML, and XLS.

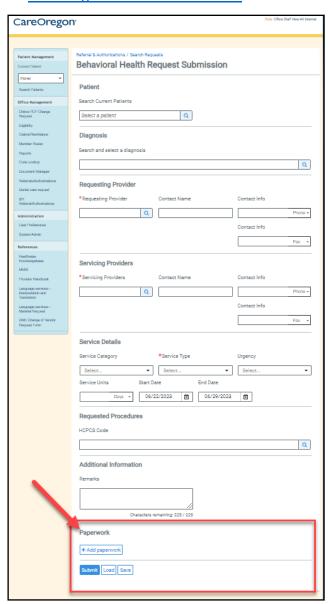

### Steps to attach documentation:

- 1. Click "+ Add Paperwork."
- 2. The window will expand to allow you to enter the following:
  - \*\*\*NOTE: Asterisks (\*) denote required fields
  - a. \*Description: this is a free text field. Enter a phrase that briefly describes the document (such as "Chart Notes" or "Mental Health Assessment")
  - b. \*Report Type: This field has no other options. Leave it as it appears, "Medical Record Attachment."
  - c. \*Transmission Method: This field has no other options, leave it as it appears, "Electronically Only."
  - d. \*File: Click the box, "Choose file to add."

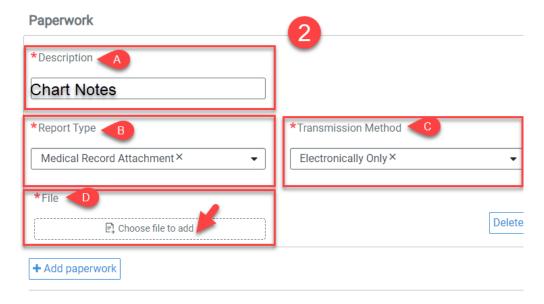

- 3. Clicking "choose file to add" will open your file explorer:
  - a. Select the file you want to upload. You may upload more than one file, but each must be uploaded individually.
  - b. Click "Open."

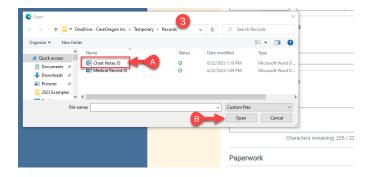

4. Verify that the file is attached:

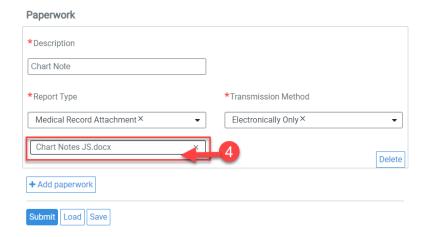

- 5. If you need to add additional documents, repeat the process above for each attachment, regardless of type. <u>Every document must be uploaded separately.</u>
- 6. Once you uploaded all necessary documents and your entire request is ready, click "Submit."

#### If you forgot to attach clinical documentation

- You may fax clinical documentation into CareOregon at 503-416-4727
   OR --
- You may resubmit the request via Connect
  - Add a statement in the comments, "Please disregard the previous request submission; did not include the clinicals/records. Please accept this submission with clinicals."

If you have uploaded a document previously, or if you are looking for a report that has been generated in Connect, use the **Document Manager** tab to search.

### To search for a document in Document Manager:

1. Click on the "Document Manager" tab in the left-side navigation menu:

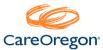

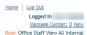

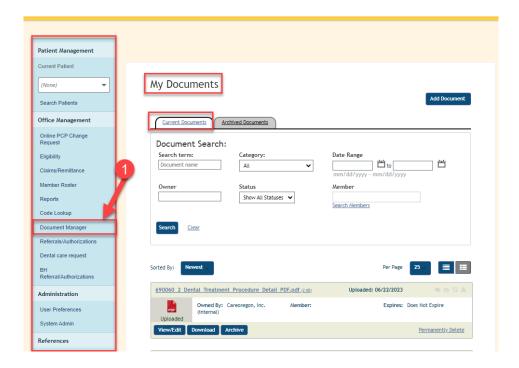

- 2. Determine if you are looking for a "Current" or "Archived" Document:
  - a. Current Documents one that you generated or attached recently
  - b. Archived Documents one that you have previously selected to archive

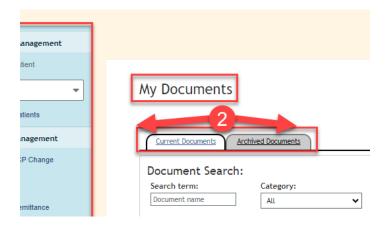

- 3. Use the "Document Search" parameters to search for your document:
  - a. Document Name: Name the file was given when uploaded initially (free text)
  - b. Category: Many possible options. This function may not be preferred
  - c. Date Range: Date the document was uploaded/added to Connect
  - d. Owner: Who submitted the document (free text)
  - e. Status: Downloaded, received or uploaded
  - f. **Member**: Use the search option below this search box to search by member

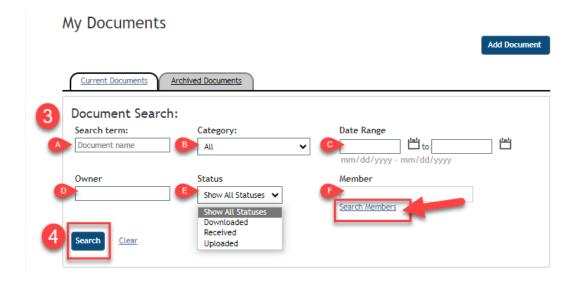

- 4. Click "Search."
- 5. Once you receive the results, you can sort them by the following parameters:
  - a. Newest
  - b. Oldest
  - c. Document Name
  - d. Owner Name
- 6. You can also choose how many results you want to display and how you would like them displayed:
  - a. Number per page
  - b. View type

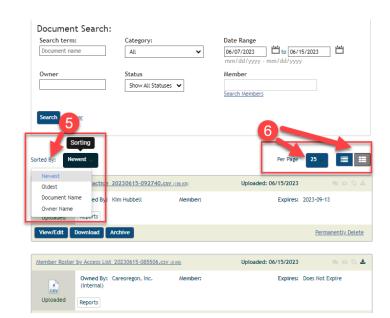

- 7. From the **Document Manager** you can perform the following:
  - a. View/Edit
  - b. Download
  - c. Archive a Document
  - d. Permanently Delete

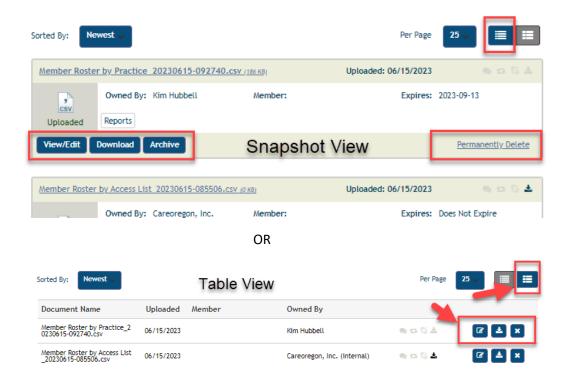